## Creating a RootsMagic Report of People Alive in 1950.

## Fields that are Included in the Report:

- Name
- Birth Date
- Death Date
- Age
- Place of the Event

## Creating the Report:

- 1. Click on the pulldown menu labeled Reports.
- 2. Click Lists.
- 3. Click the icon labeled "Who Was There List".
- 4. Click the Create Report button.
- 5. The Report Settings window will appear as shown here:

Report Settings

 $\Box$   $\times$ 

## Who Was There List

A list of people who may have been in a selected area at a selected time.

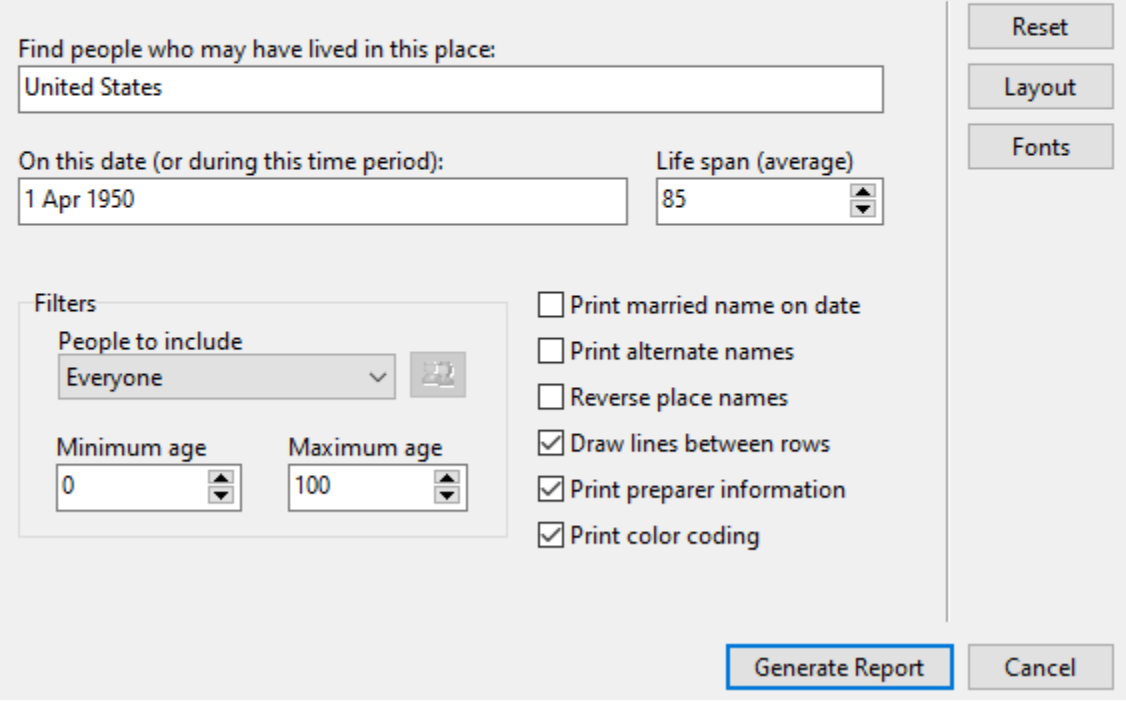

- 6. For the "Find people who may have lived in this place:" field, type in "United States".
- 7. For the "On this date (or during this time period):" field, type in "1 Apr 1950".
- 8. The "Life span (average)" field defaults to 85 years. You may change the average life span or leave it at the default. I have found the default of 85 years to be sufficient.
- 9. The remaining fields default to what is shown in the figure above. Click on the Generate Report button.
- 10. After a short time, the Report Viewer screen will appear with your data matching the criteria you specified earlier. The report will look something like the following:

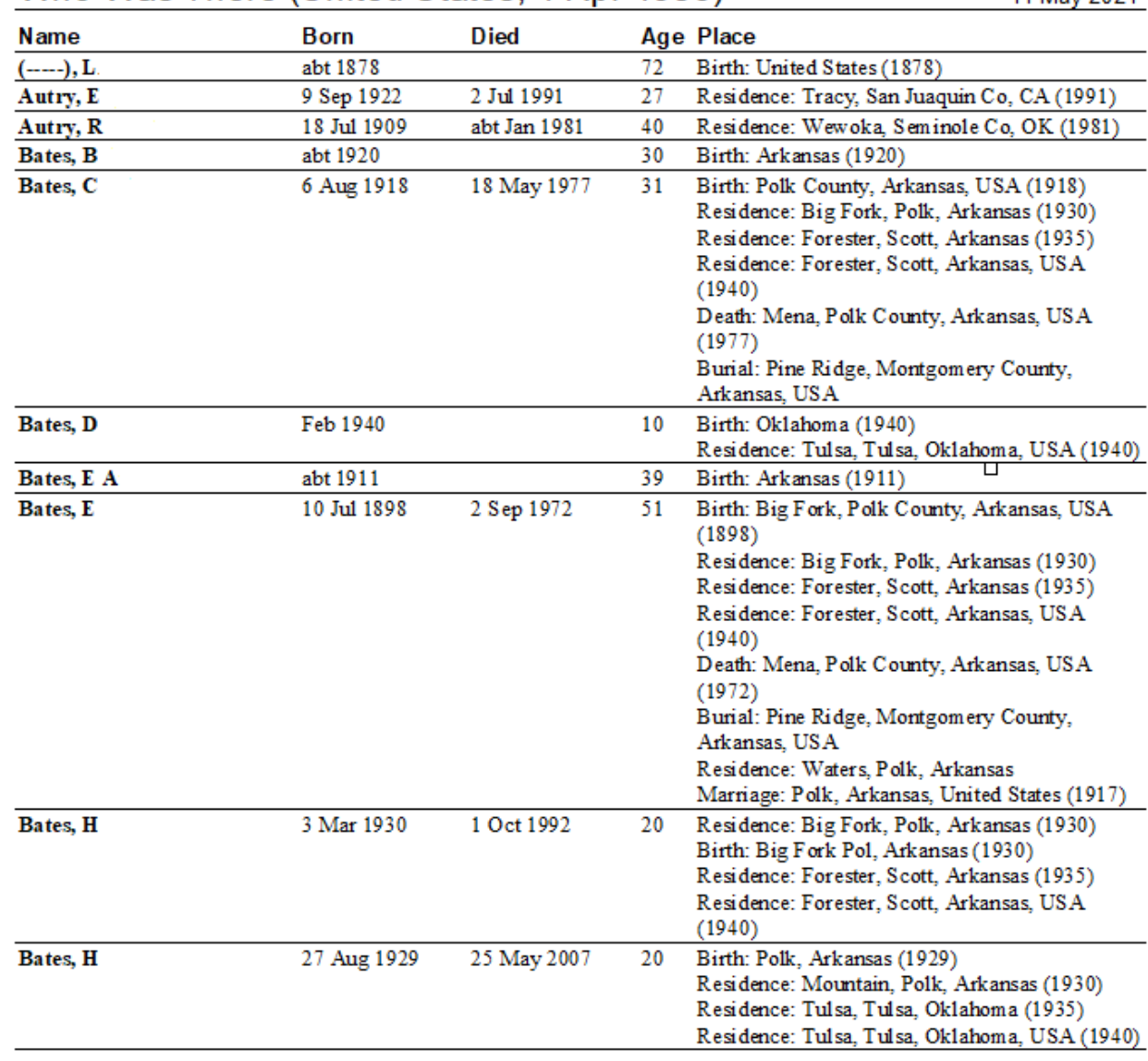

Who Was There (United States, 1 Apr 1950)

11 May 2021

11. You will notice that the Birth, Residence, Marriage and Death event records will be listed for an individual. You can scan through this list of events and place your people at an expected location. For example: Bates, C. (the fifth individual from the top) shows their residence as

Forester, Scott County, Arkansas in 1940 with their death record reporting the location of Mena, Montgomery County, Arkansas in 1977. It is likely that Bates, C. was still in Forester, Scott County, Arkansas in 1950; in Mena, Montgomery County, Arkansas in 1950; or perhaps somewhere in between. The important takeaway here is that you have narrowed down the location in which to find your people.

You may also notice that if the death date is blank, the age range specified above will be used to determine if the person should be included or excluded from the report. This report does require something in the Birth Date field.

- 12. With your report still showing in the Report Viewer, you can now select Print, Save, or Email.
- 13. Click on Close to exit the Report Viewer screen.